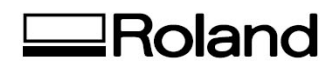

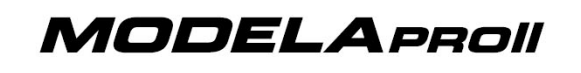

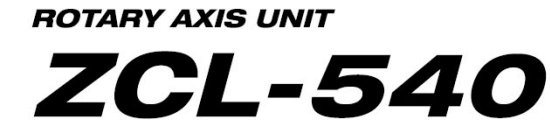

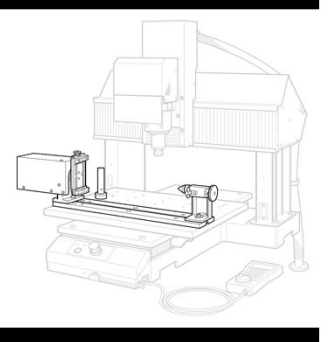

## *Advanced Calibration*

The purpose of this document is to assist users of the Roland MDX-540 fine tune the accuracy of their machine when using the 4th-axis option (ZCL-540) – The following steps will assist users who observe any shifts or offsets when performing double sided milling. We will cover two sections:

- **Section 1** Setting Origins
- **Section 2** Manual Adjustments

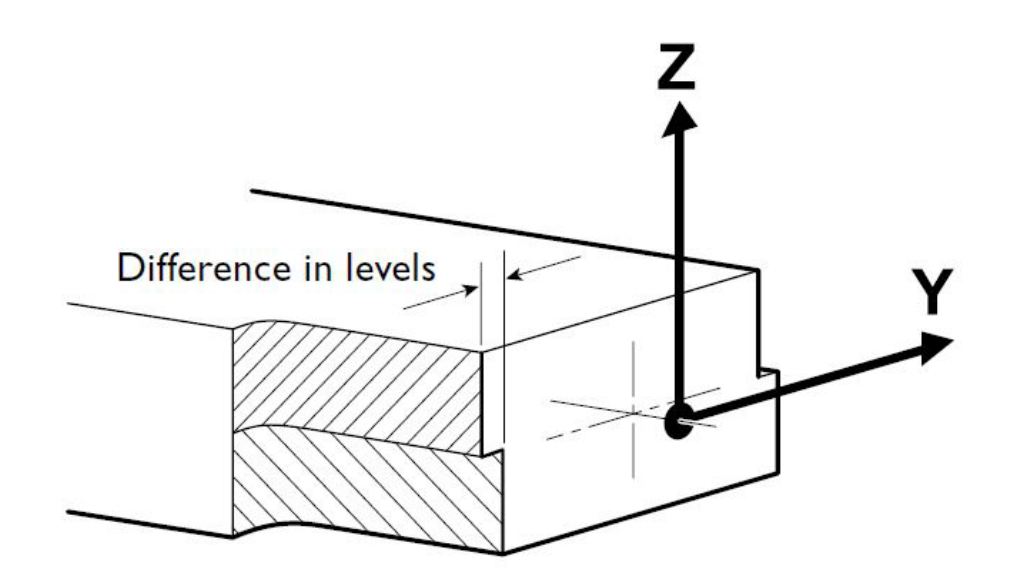

## **Section 1**

- Make sure to have your **ZCL-540 user manual handy**.
- Begin the Y-origin sensor detection process. (pg 43-46)
	- o Connect the sensor cable to the Z-origin sensor. (pg 43)

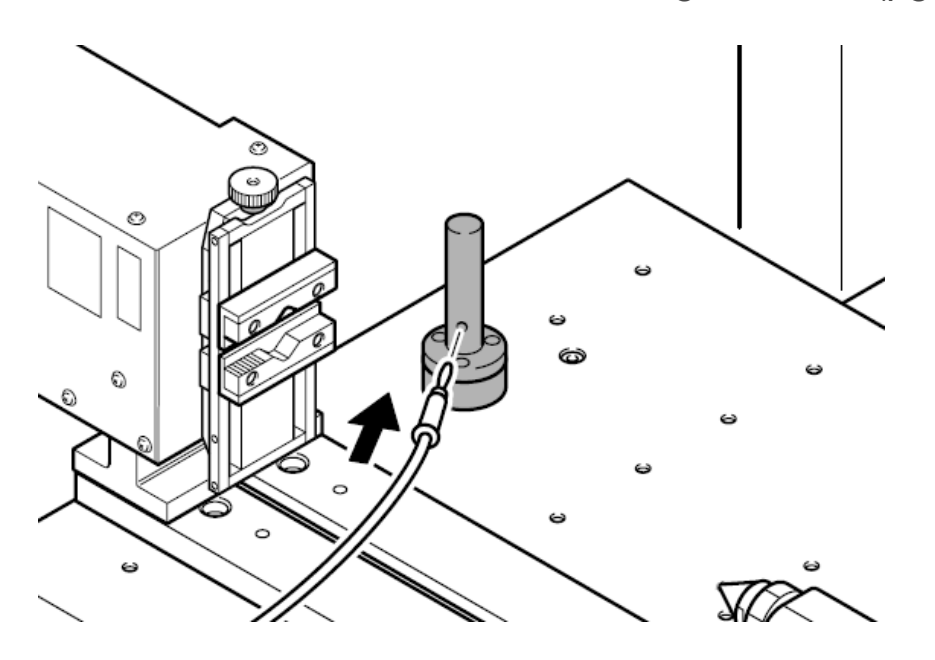

o Install Y-origin sensor bar. (pg 44)

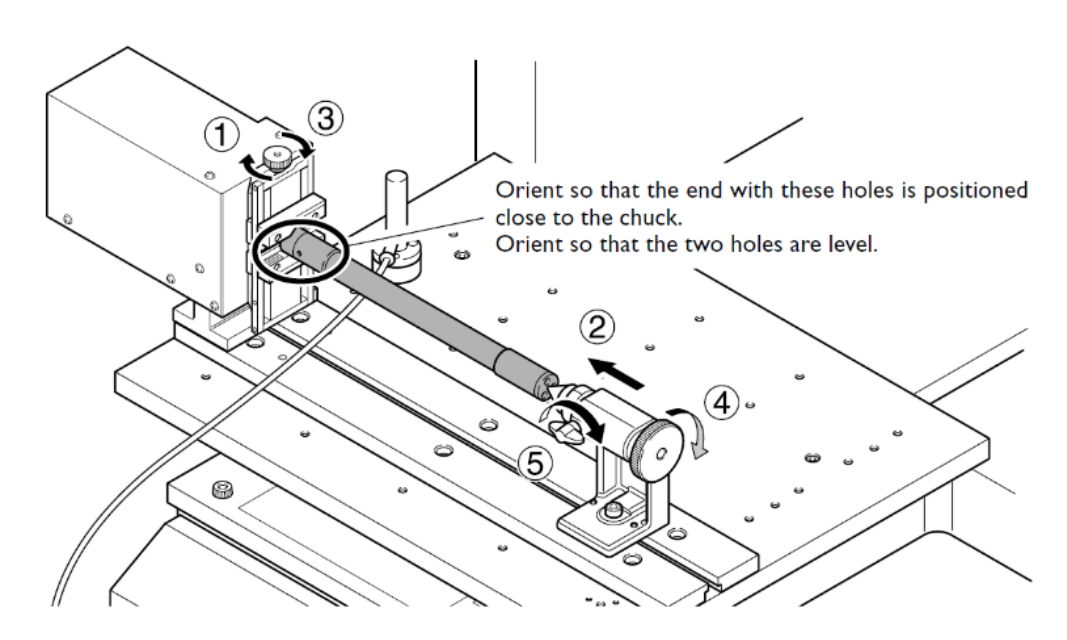

o Begin the "Detect Center of Rotation" process. (pg 45-46)

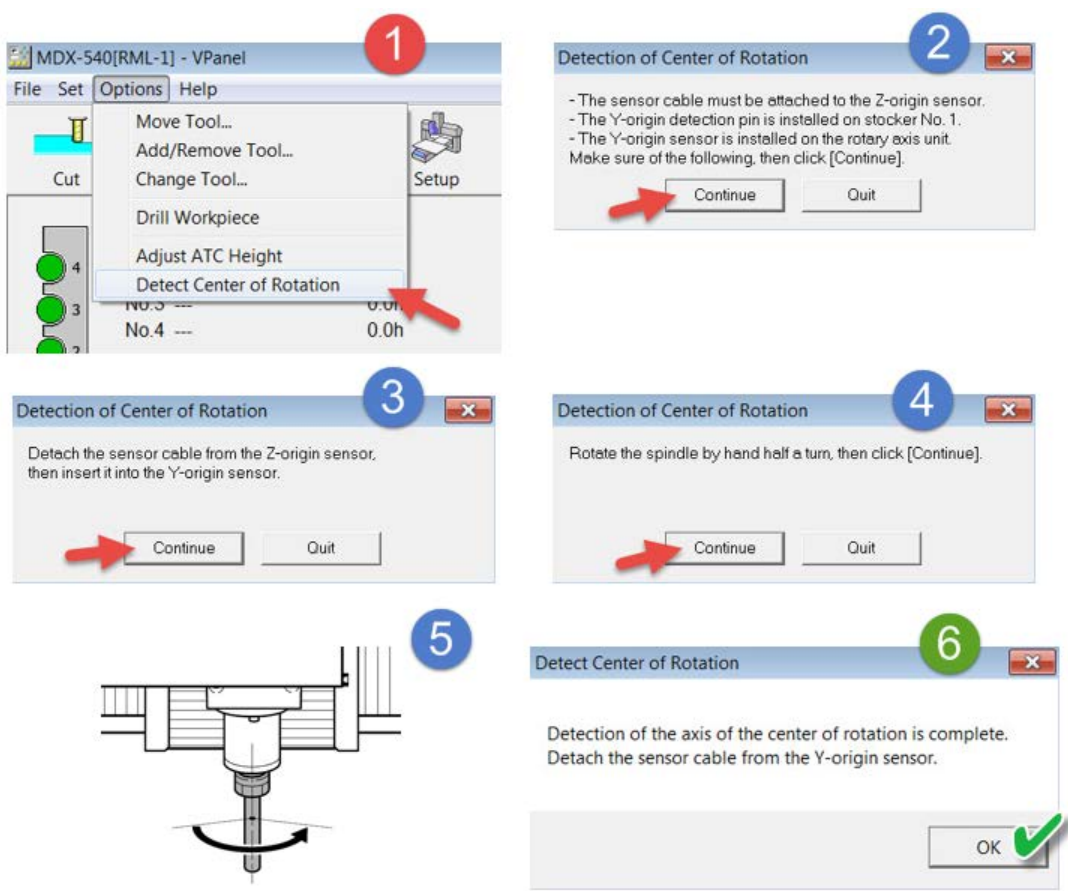

- Set your Y and Z origins at the center of the A axis. (pg 47-49)
	- o Open Base Point settings and use the "Set \_\_\_ at center of rotation" drop down menu to set the Y-origin. (pg 47)

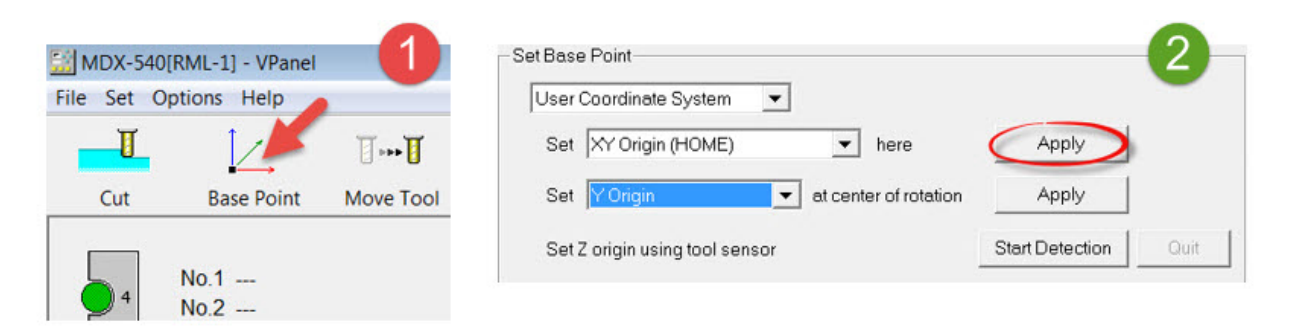

o Connect the sensor cable to the Z-origin sensor and install a tool. (pg 48)

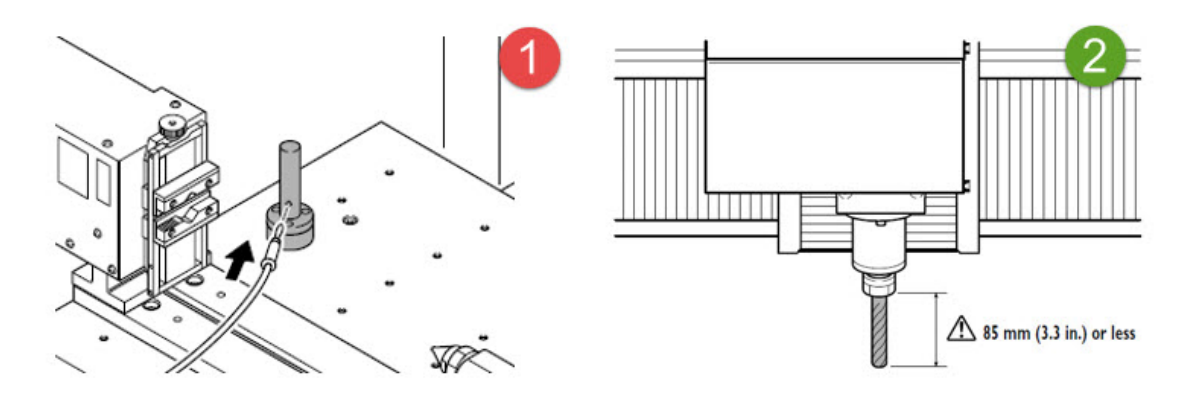

o Open Base Point settings and use the "Set \_\_\_ at center of rotation" drop down menu to set the Z-origin. (pg 49)

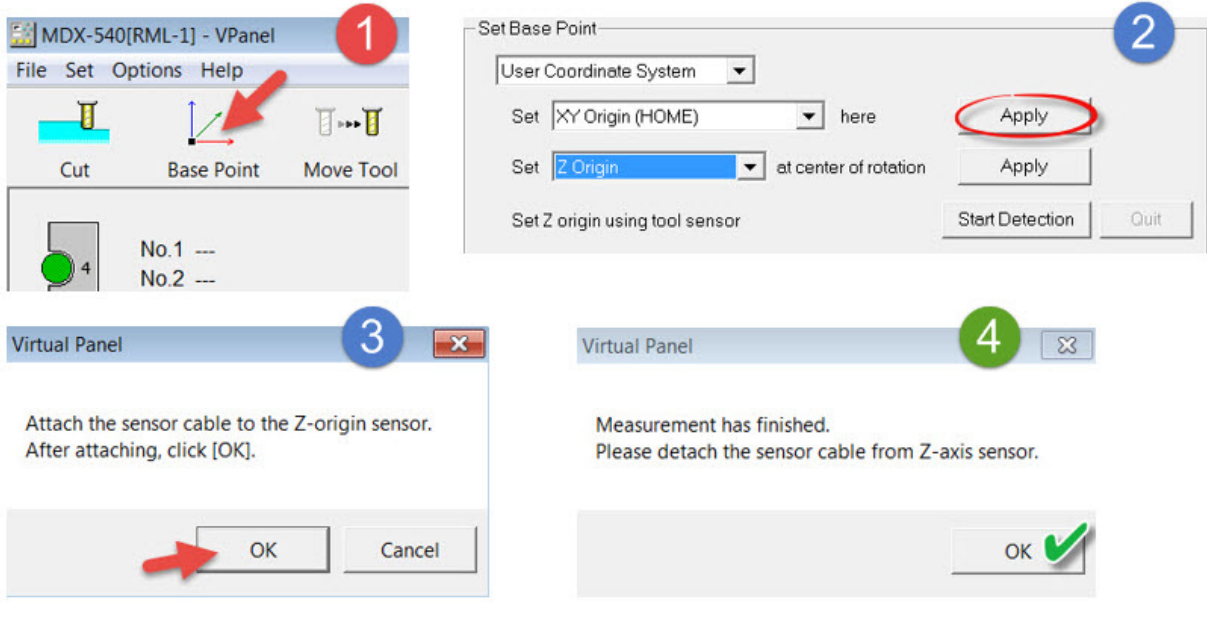

- Set your X and A axis origins. (pg 50-51)
	- o Move your tool to the right of your work piece along the Xaxis and set your X-origin using the "Set \_\_ here" drop down menu. (pg 50)

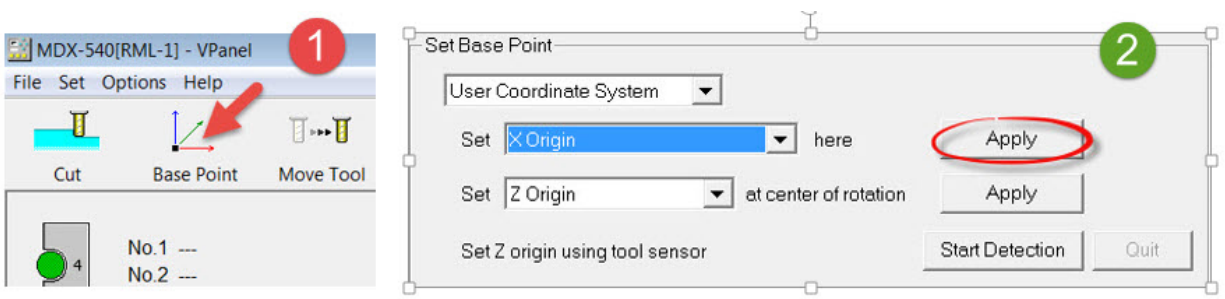

o Move you're Axis to a zero degree position and use the "Set **Lumbs** here" drop down menu to set the A-origin. (pg 51)

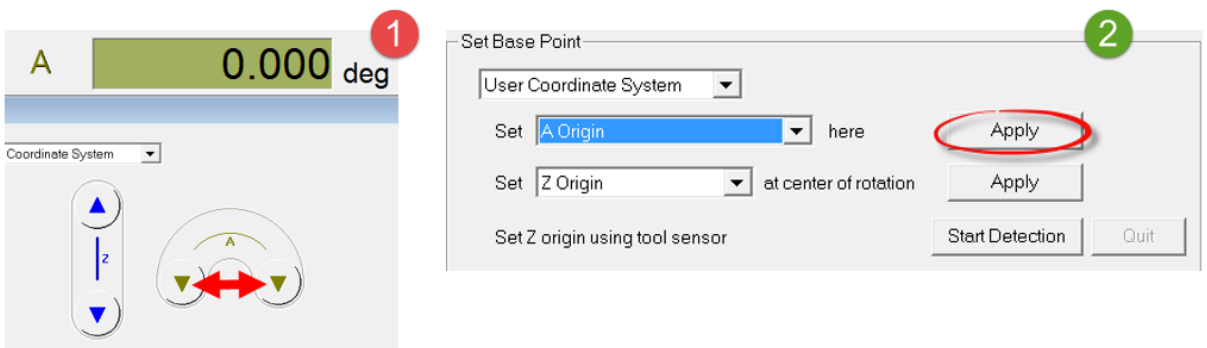

## **Section 2**

• Once you have milled out your part using double index milling, check the "seam" of the part to find any adjustment values. (pg 53)

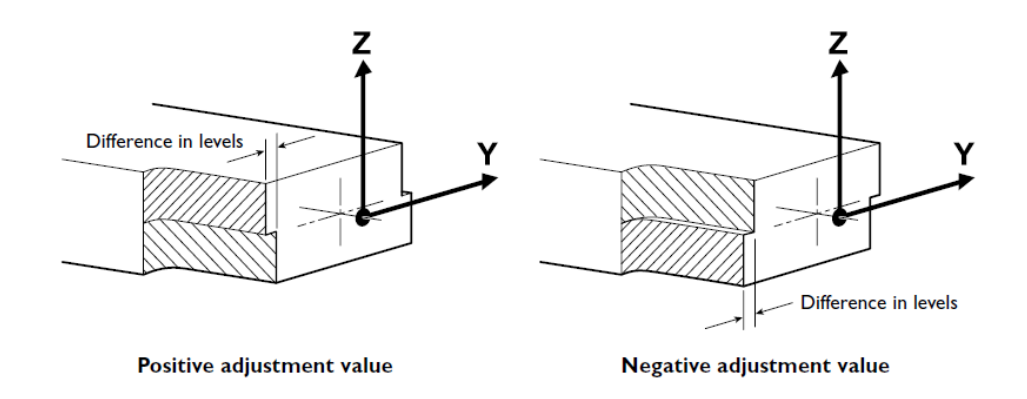

• Observe what direction this shift occurs to determine what type of adjustment value you will use. For example, if the "top" of the part looks like it shifted upwards the Y direction, then your adjustment value will be negative. (pg 53)

• Divide your adjustment value by two and use "Set Base Point" in VPanel to correct your Y origin position. For example, if you had a measured adjustment value of 2mm then you would change the location of your Y origin by 1mm only. (pg 53)

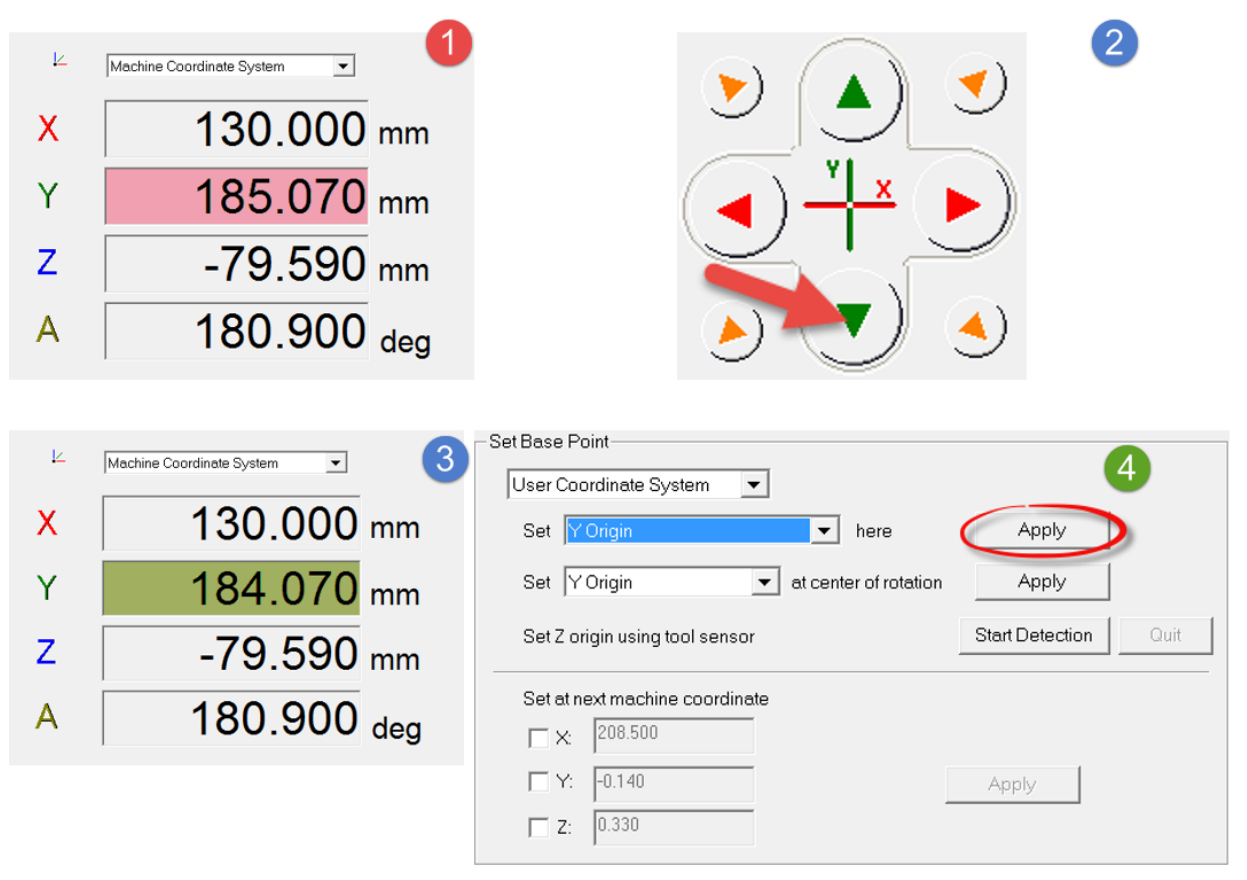

• Check your part in the Z direction for any similar adjustment values. (pg 53)

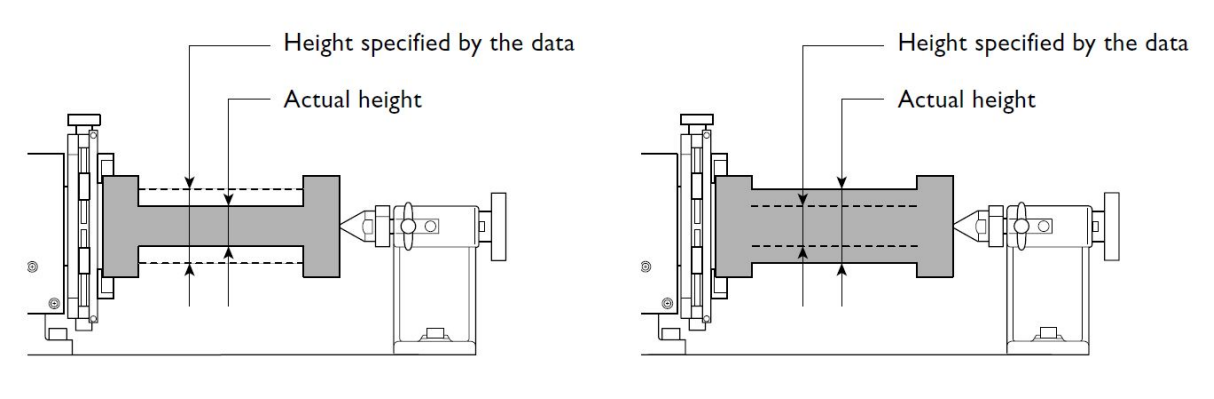

Positive adjustment value

Negative adjustment value

• Divide your Z adjustment value by two and use "Set Base Point" in VPanel to correct your Z origin position. Again, if you measure an offset of 2mm, your adjustment will be 1mm. (pg 53)

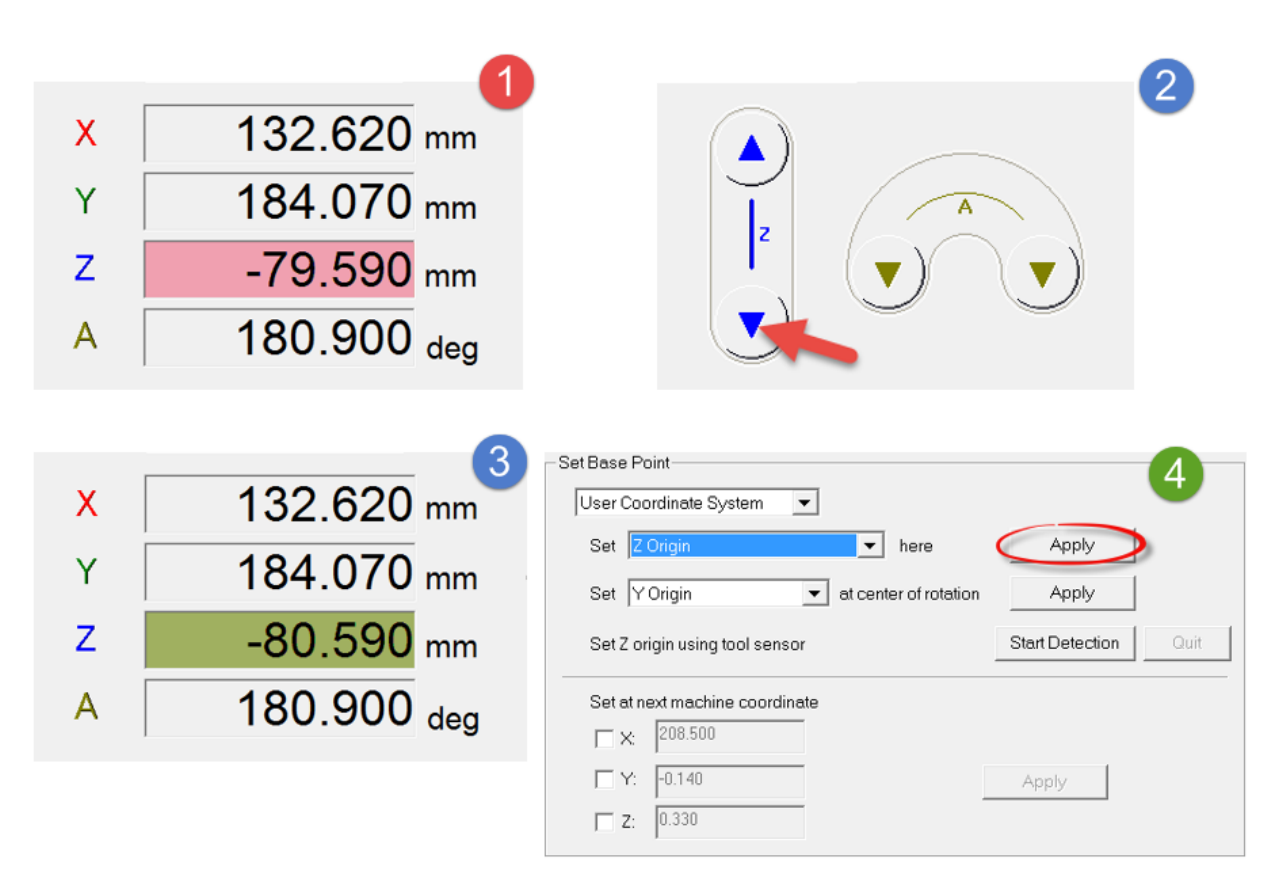

• Re-cut your part under these new origin settings to double check that your adjustments were correct. If you continue to have issues return to Section 2 and repeat the calibration process. You can also visit our product support page to download a 20mm cubic test file (**ZCL-540 Calibration Cube**) to help with this process.

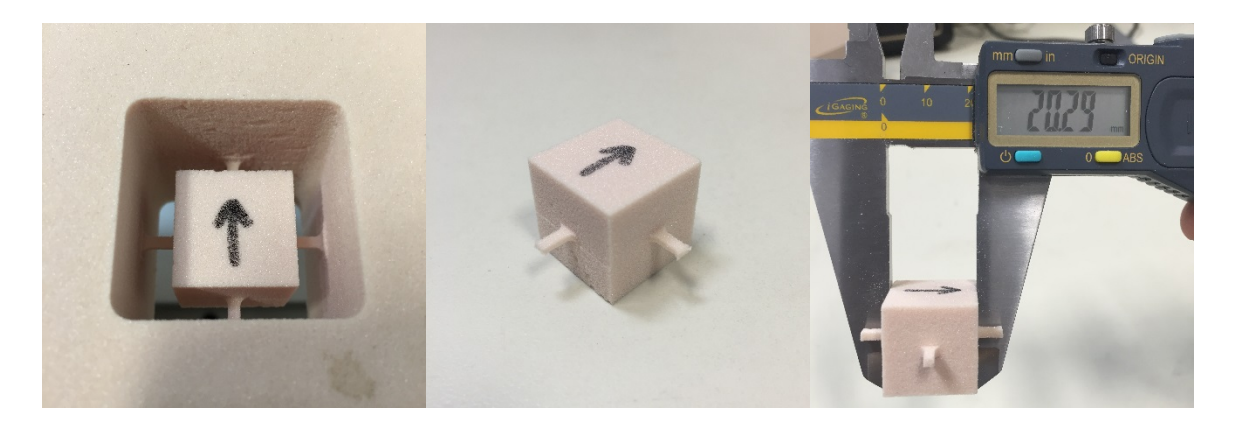